## 学生端打印信息确认表和新版资格登记表 操作流程

一、为保证打印版式和打印效果,请用电脑浏览器登录研究生院同等 学力管理系统学生端。

网址[:https://tdxl.ruc.edu.cn/sswap/wall/login](https://tdxl.ruc.edu.cn/sswap/wall/login)

二、点击"资质申请"。

三、点击导出信息确认表,即可保存并打印。

四、点击"资格登记表"。跳转到网页打印,通过姓名和身份证号进 行身份验证。

点击导出信息确认表

资格登记表(请用电脑浏览器登录操作)

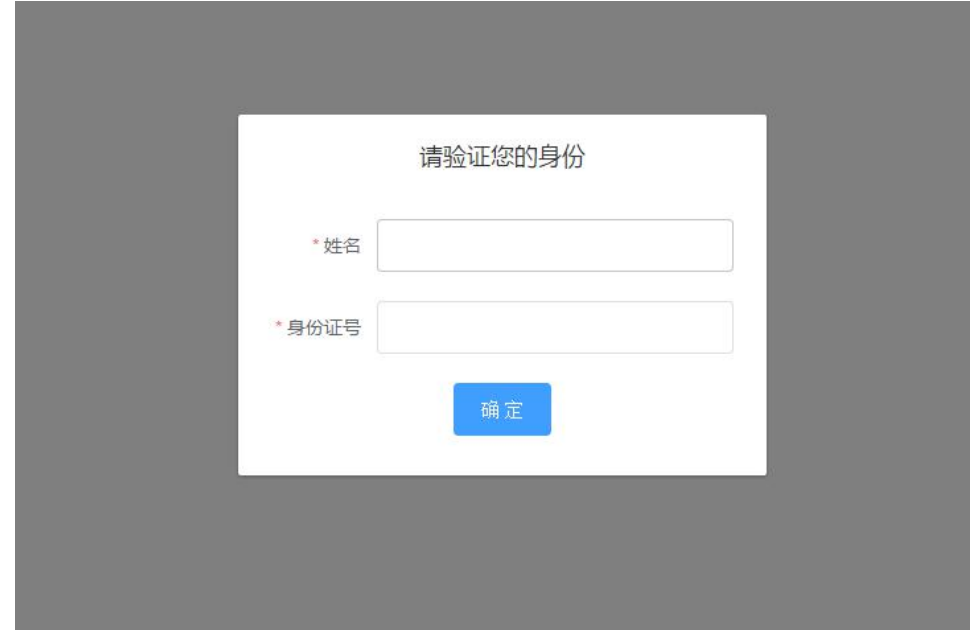

五、点击下方打印按钮,弹出打印框可直接打印,资格登记表需打印

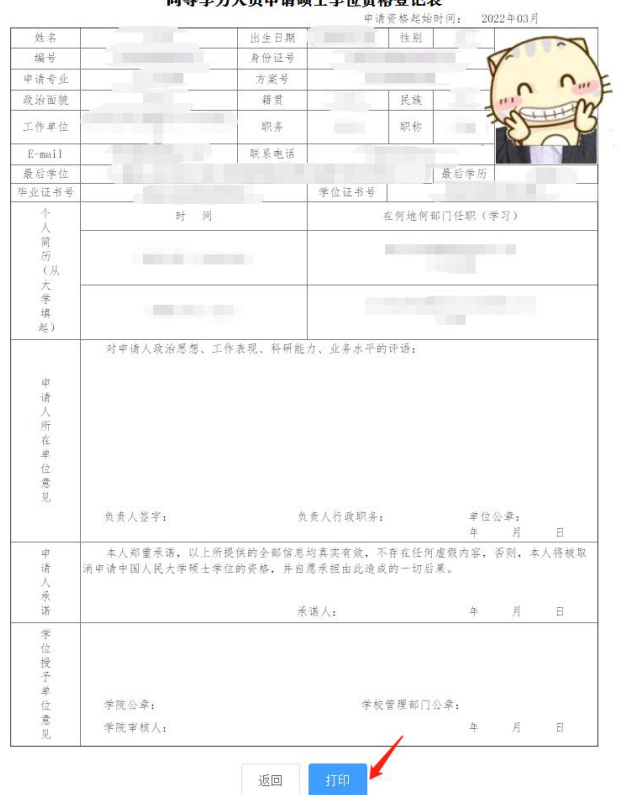

## 中 国 人 民 大 学 接 受<br>同等学力人员申请硕士学位资格登记表

## 六、在目标打印机处,更改为"另存为 PDF",即可保存。

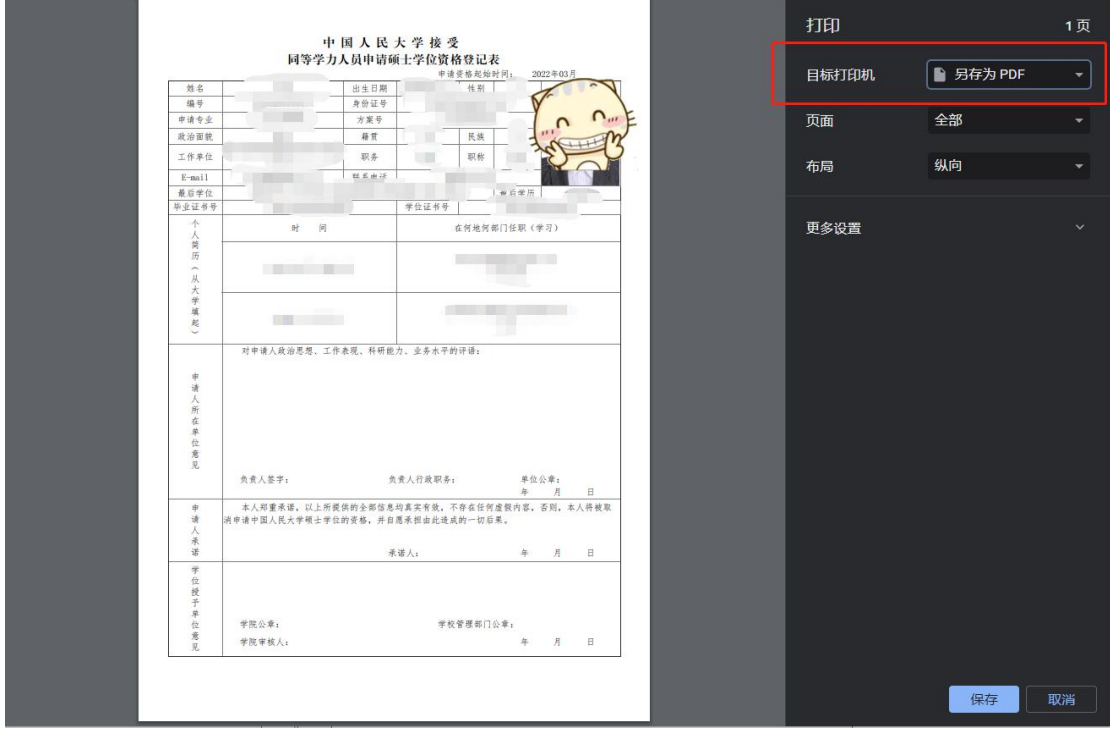